## オンライン学習のやり方

①スカイメニュー(Sky menu)のアイコンを押す。

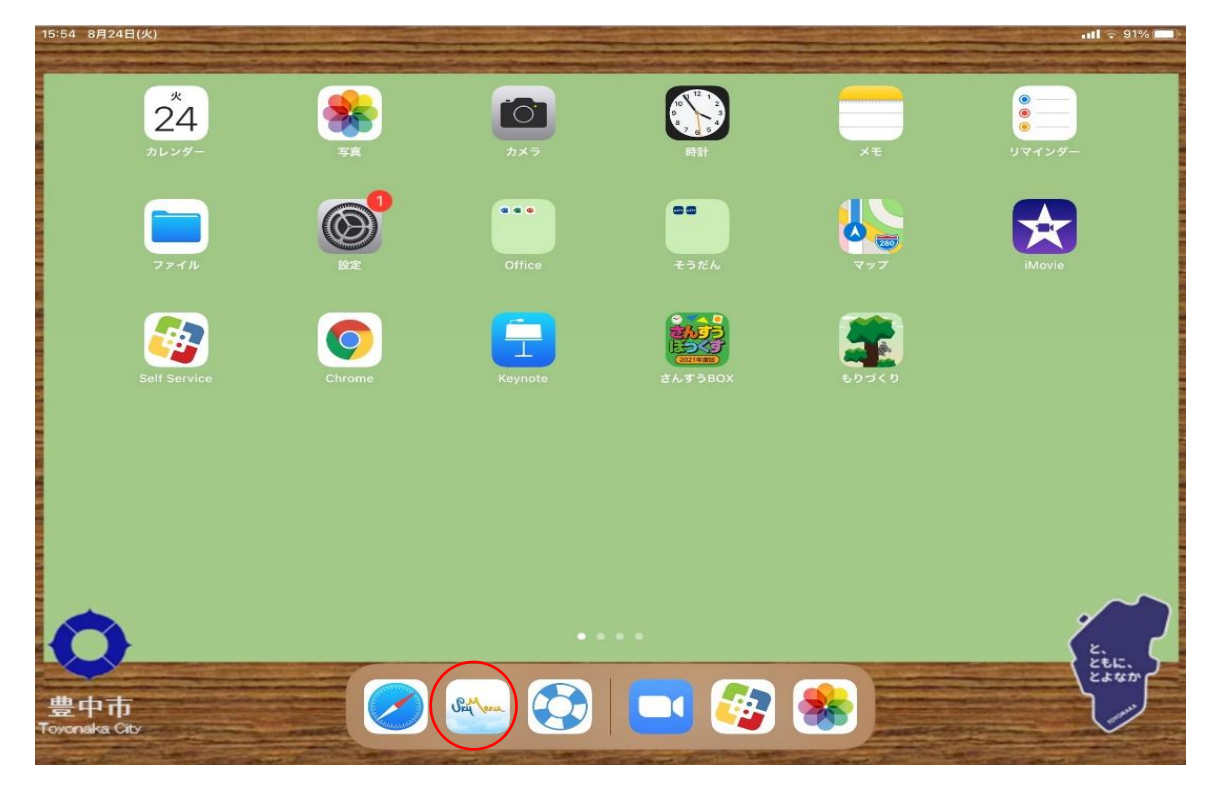

## ②学年・クラス・出席番号を選択する。

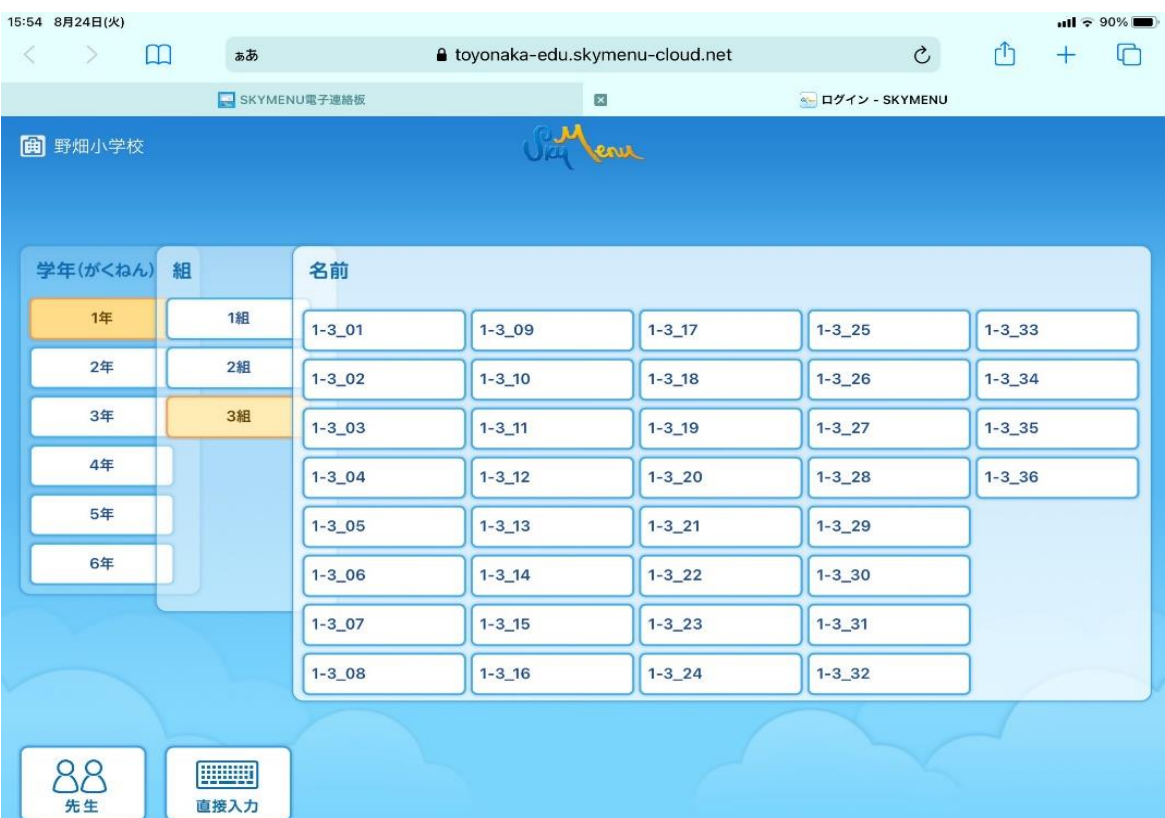

## ③パスワード入力後、ログインを押す。

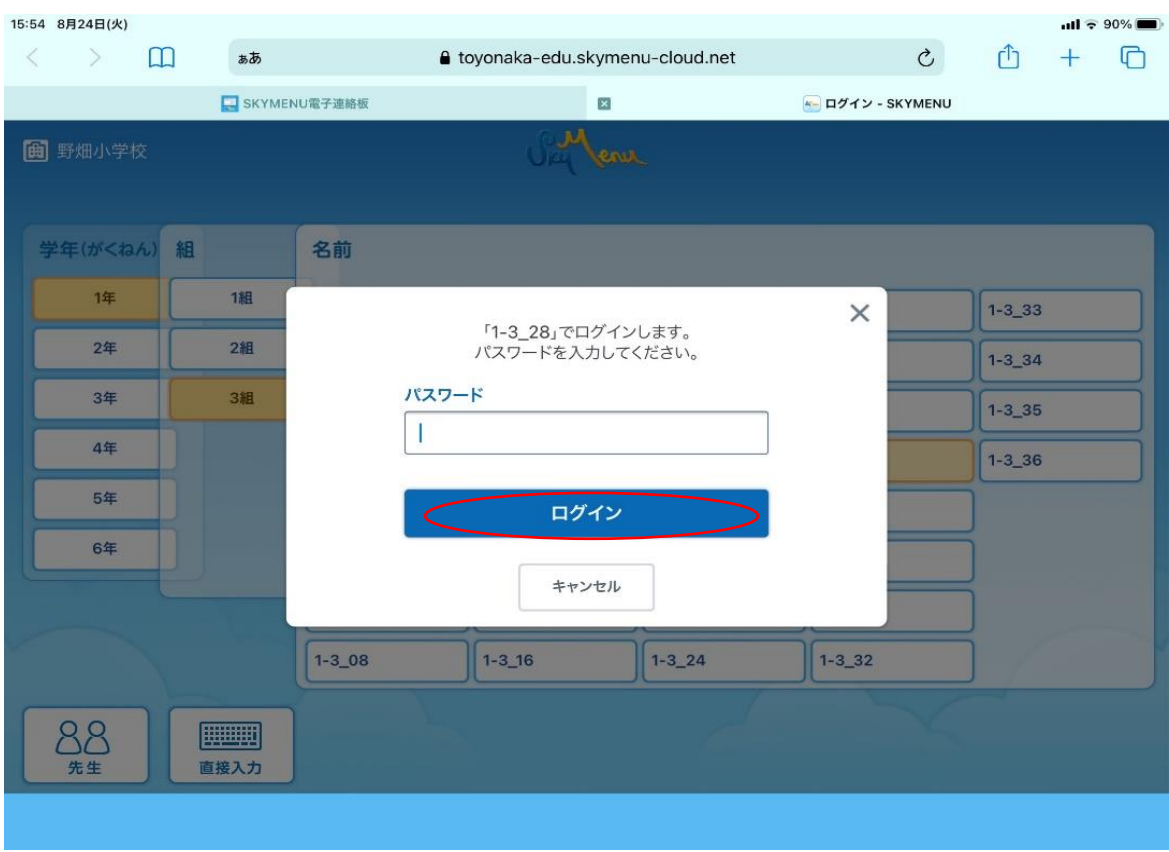

④このメッセージがでてきたら、「さんか」(参加)を押す。

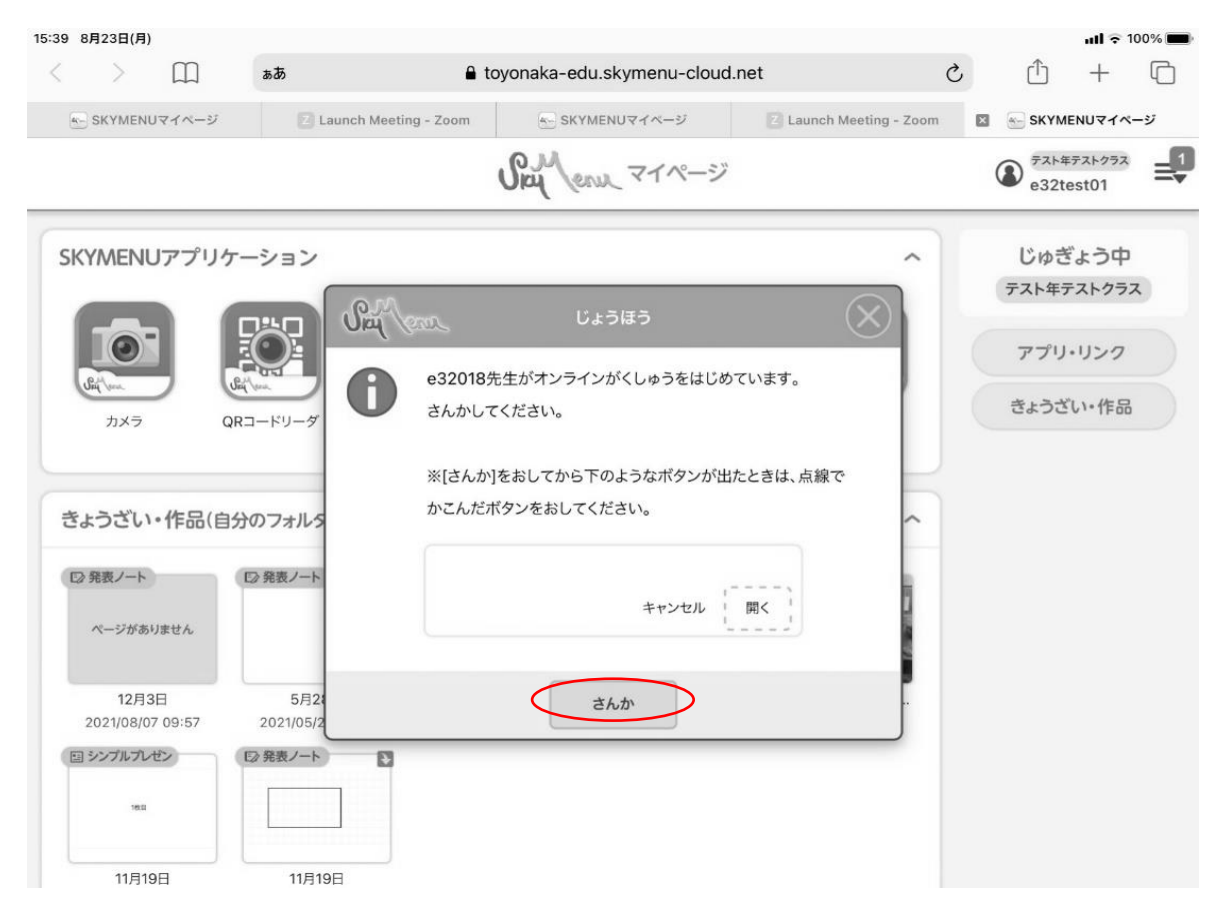

## ⑤「開く」を押す。

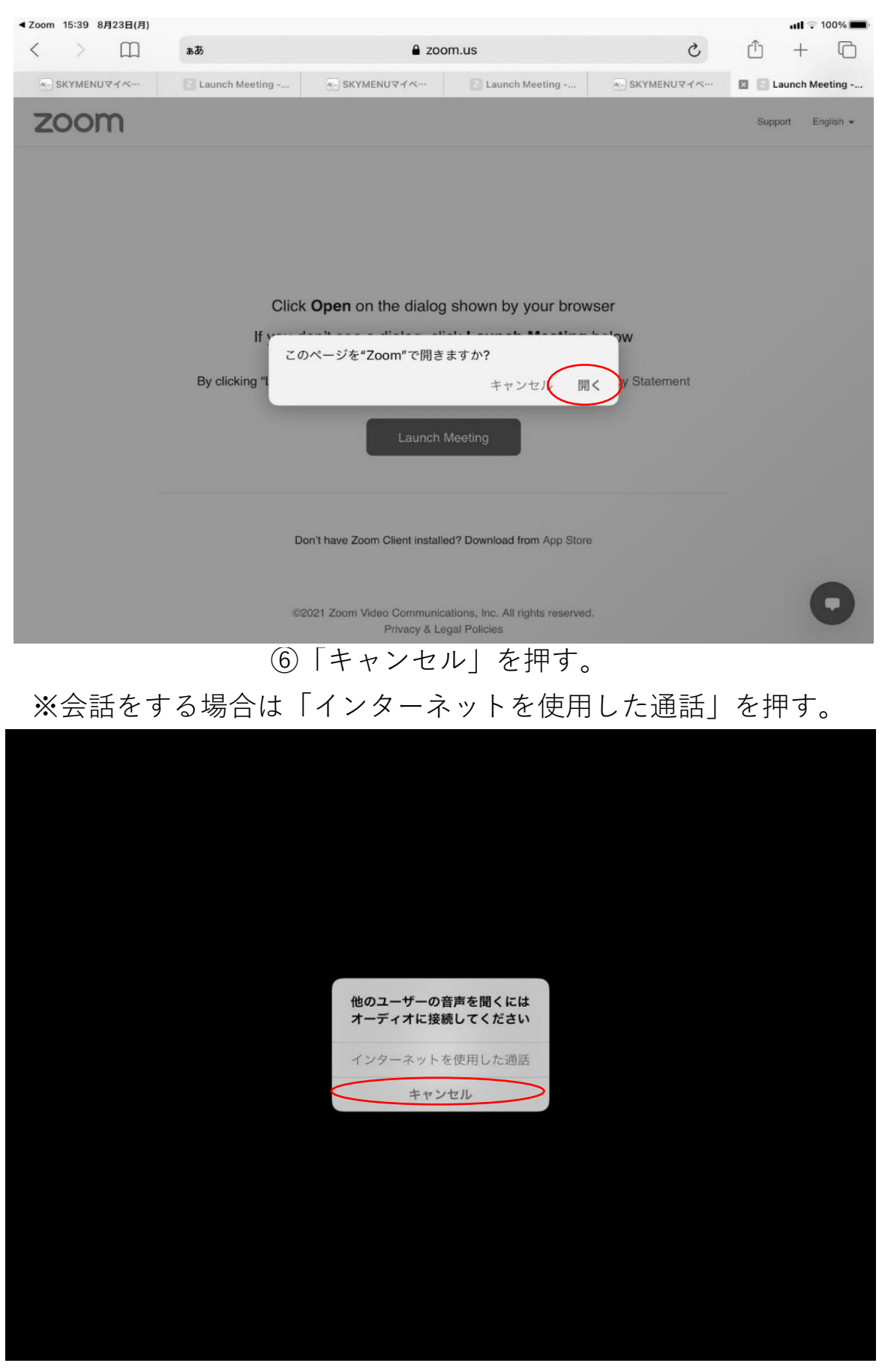

※必要な場合、「ビデオの開始」を押すと、自分の画面が映ります。

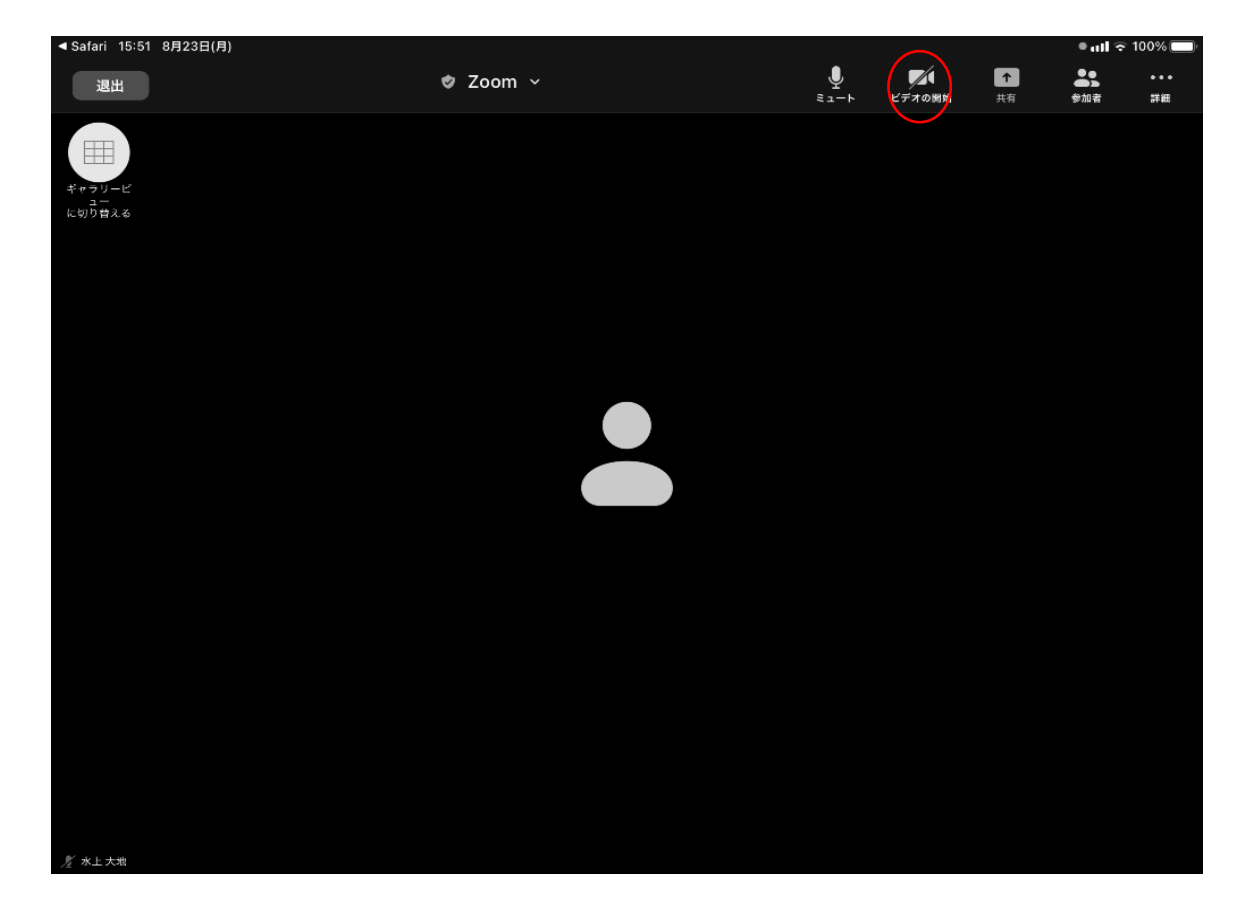